# FraudTechnology.com

"The latest technology to help prevent fraud"

#### **How to order a 4506T**

### Go to [www.FraudTechnology.com](http://www.fraudtechnology.com/)

Click on "Log in" at top right of screen and log in with your credentials

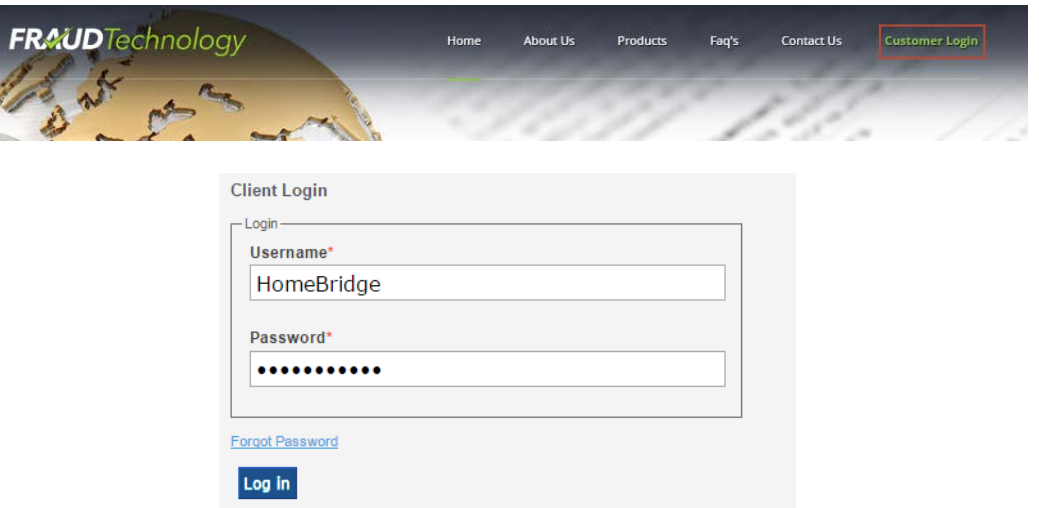

Click on "4506T submission" under the "services tab"

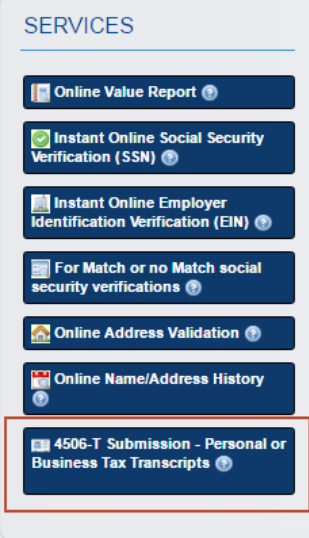

#### Choose applicant type Personal or Business

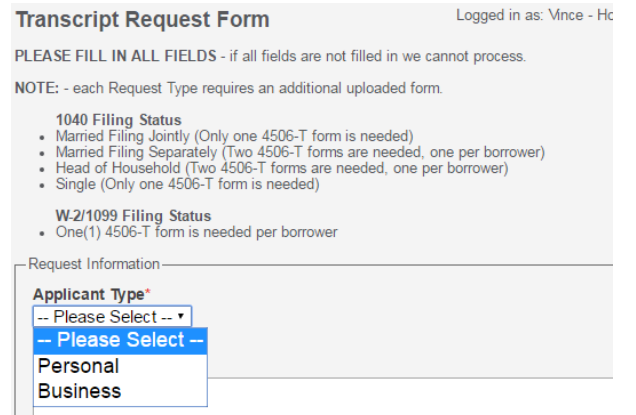

Fill out required information (marked with a red \*) Make sure to include the dashes for the SSN Choose form types (you may choose more than one) and click "continue"

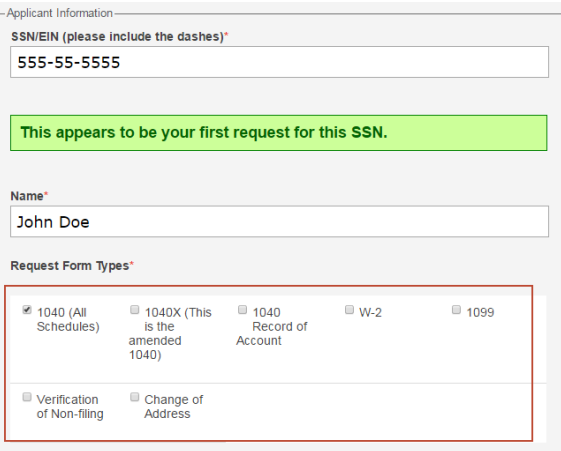

#### Browse and attach the 4506T PDF file and then choose the years

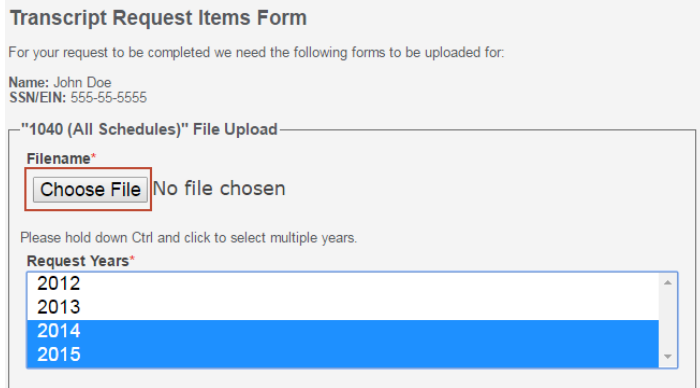

You will receive an email stating that we have received the request 48-72hrs later you will receive another email stating the Transcripts are ready

Click on "4506T results" at the top of the screen to see the transcripts You may search for a particular transcript by SSN, name or loan number.

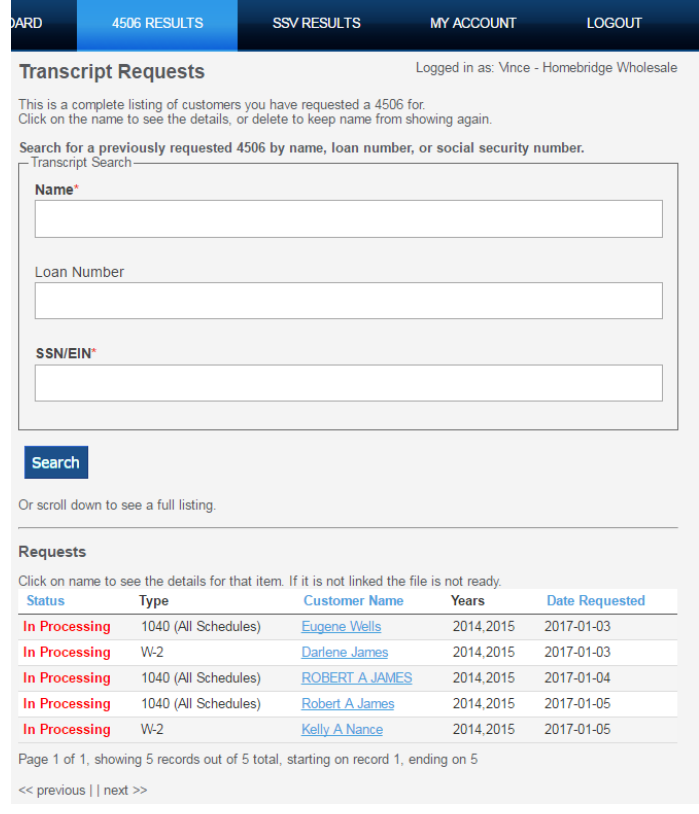

## **FraudTechnology.com**

**3500 Fairlane Farms Rd., Suite 2 Wellington, FL 33414 Phone (855) 714-7171 Fax (855) 714-7170**